# Axis Camera Servers

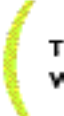

The First Plug-and-Picture Web Camera

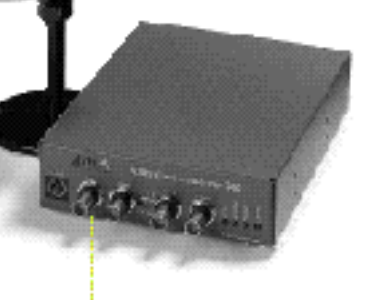

# Quick Installation Guide

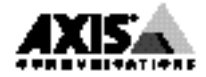

Download from Www.Somanuals.com. All Manuals Search And Download.

# **Quick Installation Guide**

This guide covers the installation and basic setup procedures for your AXIS 200+. Should you require more detailed instructions, please refer to the AXIS 200+ User's Manual available via the Axis WWW Home Page at **http://www.axis.com/salessupport/manuals.html**, or **http://www.se.axis.com/products/documentation/manuals.html**

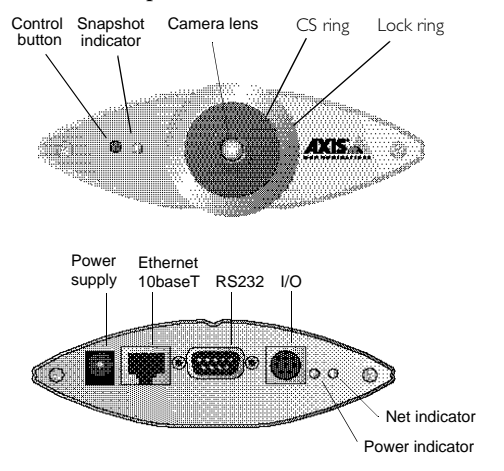

# **Installing the AXIS 200+**

**AXIS 200** 

Follow these instructions to install your AXIS 200+:

- 1. Record the serial number of your AXIS 200+. Please note that the serial number is identical to the Ethernet address of the unit.
- 2. Connect your AXIS 200+ to the network using an Ethernet 10baseT connector.
- 3. Connect the external power supply (Axis type PS-D), to the AXIS 200+ and check that the Power indicator is lit.
- 4. Acquire an unused Internet address for your AXIS 200+.
- 5. Assign the Internet address to your AXIS 200+ using the method appropriate for your network environment as detailed below:

**Windows 95, Windows NT**

Start a DOS window and type the following commands:

**arp -s <Internet address> <Ethernet address> ping <Internet address>**

Example:

```
arp -s 192.168.3.191 00-40-8c-10-00-86
ping 192.168.3.191
```
When using the Windows 95 implementation of ARP you must first, if you have an empty ARP table (seen with arp -a), ping an existing unit on your network before setting the Internet address. Download from Www.Somanuals.com. All Manuals Search And Download.

#### **UNIX**

Type the following commands:

```
arp -s <Internet address> <Ethernet address> temp
ping <Internet address>
```

```
Example:
arp -s 192.168.3.191 00:40:8c:10:00:86 temp
ping 192.168.3.191
```
6. Access the AXIS 200+ by entering its Internet address (URL) into the location field of your Web browser. Example:

**http://192.168.3.191/**

7. The AXIS 200+ is delivered in approximate focus position, with focus set to infinity. If you need to fine adjust to close focus, carefully turn the smaller lens. If you cannot obtain a sharp picture, loosen the lock ring and bring the camera into focus by turning the larger lens. Tighten the lock ring afterwards. Reload your Web browser to test your adjustments.

The installation is complete and you can now include snapshots taken by the camera into your own applications.

## **Taking Snapshots**

To trigger a camera snapshot, simply enter the URL of your camera into the location field of your Web browser.

AXIS 200+

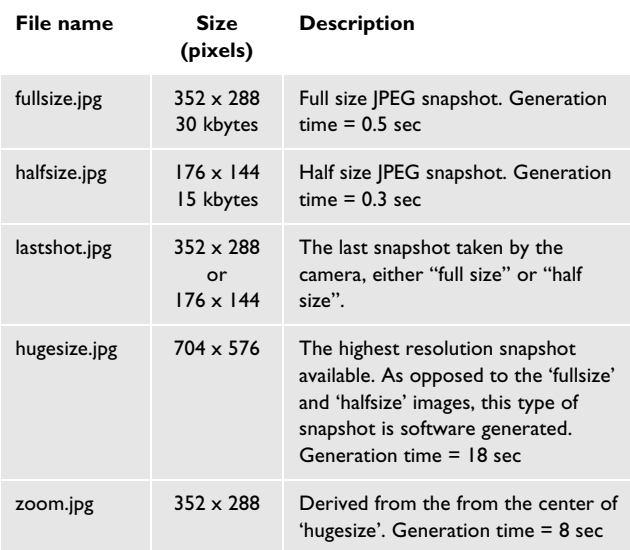

These snapshot types are available within the AXIS 200+:

To integrate live snapshot images into your own applications and web pages, refer to the target snapshot type as detailed below:

Example: **http://192.168.3.191/fullsize.jpg**

Example: ( Adding an HTML reference) **<IMG SRC="http://192.168.3.191/fullsize.jpg" ALT="A fullsize JPEG Image from AXIS 200+">**

## **The CRON Script**

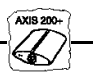

The AXIS 200+ includes a CRON script service that facilitates periodic command execution. It allows you to program event and/or time triggered functions within the AXIS 200+.

From the AXIS 200+ Home Page, you can access an on-line editor for generating the CRON script file. Alternatively, you can use a common text editor and download the file via ftp.

For example, you can program the AXIS 200+ to store a new fullsize image on an ftp server every 5 minutes.

The AXIS 200+ can also be activated by logical transitions on its input ports. Thus, by connecting a digital microcircuit to an entrance door, the AXIS 200+ could be triggered to take a snapshot on each occasion the door opens and then, for example, send an e-mail with the snapshot to an operator.

Refer to the AXIS 200+ User's Manual for more information.

## **EyeGet - the JPEG Script**

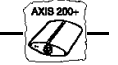

When using the AXIS 200+ over the Internet, we recommend that it is accessed over an assisting web server and not directly. This is because the AXIS 200+ has limited capacity for handling the extra amount of buffering that the Internet may generate.

Axis has developed a JPEG collector program that periodically collects JPEG snapshots from your AXIS 200+ and writes them to a local file on your web server for later retrieval.

The program is called EyeGet and is available in both Windows and UNIX versions. You can download EyeGet free of charge from **http://www.axis.com/products/axis\_neteye\_200/scripts.shtml**

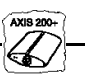

PPP support allows you to use your AXIS 200+ remotely, just as if it were on your local network. Any PPP capable host can be used to dial into the AXIS 200+.

### **PPP configuration for a Windows 95 host**

Please refer to the AXIS 200+ web pages should you wish to use PPP from another host, i.e. Windows NT or UNIX.

Follow these instructions to configure PPP from a Windows 95 host:

- 1. Connect the remote modem to the serial port of the AXIS 200+ (US Robotics modem recommended).
- 2. From the Windows desktop, double-click on the My Computer icon and then open Dial-Up Networking.
- 3. Double-click on Make New Connection. From within this dialog, define a <name> that describes the connection you are creating in the 'Type name for the computer you are using' field. Select a local modem from the displayed modem list.
- 4. Click on the Configure button to enter the modem Properties page. Accept all default settings, but ensure that modem speed is compatible with your modem and does not exceed 38,400 bps, which is the maximum serial port speed for the AXIS 200+.
- 5. Click the Connection tab and then click the Advanced button. Check the Hardware (RTS/CTS) radio button. Click OK to return to the 'Make new connection' dialog.
- 6. Enter the relevant phone number information for the remote modem connected to your AXIS 200+. Click Next.
- 7. Click Finish. The system then proceeds to build the Driver information database and your connection dialog will then subsequently appear in the Dial-Up Networking dialog.

#### **Accessing the remote AXIS 200+**

Follow this procedure to dial out to a remote AXIS 200+.

- 1. Double-click on the newly created icon to establish a modem connection for your remote AXIS 200+.
- 2. Enter your User name and Password an then click Connect. The status dialogs "dialing" and "logging onto the network" are presented prior to the display of a Connected to <name> dialog that will confirm a successful connection.
- 3. You can now access the AXIS 200+ by entering its Internet address (URL) into the location field of your Web browser. Please ensure that you are not using a a proxy server (Netscape: Options menu\Select Network\Proxies).

Please refer to your Windows 95 user documentation if your computer does not have dial up networking installed. Download from Www.Somanuals.com. All Manuals Search And Download.

AXIS 200+ Quick Installation Guide Part No: 15846 Revision: 1.0, Date: February 1998 Copyright © Axis Communications AB, 1996-1998

**Axis Communications**

URL:www.axis.com **Lund** Phone: +46 46 270 18 00 **Boston** Phone: +1-800-444-AXIS, +1 (781) 938 1188 **Paris** Phone: +33 1 49 69 15 50 **London** Phone: +44 1753 714310 **München** Phone: +49 89 95 93 96 0 **Tokyo** Phone: +81 3 3545 8282 **Singapore** Phone: +65 250 8077 **Hong Kong** Phone: +852 2836 0813 **Beijing** Phone: +86 10 6510 2705 **Shanghai** Phone: +86 21 6445 4522 **Taipei** Phone: +886 2 8780 5972 **Seoul**

Phone: +82 2 780 9636

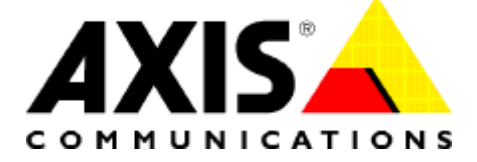

Free Manuals Download Website [http://myh66.com](http://myh66.com/) [http://usermanuals.us](http://usermanuals.us/) [http://www.somanuals.com](http://www.somanuals.com/) [http://www.4manuals.cc](http://www.4manuals.cc/) [http://www.manual-lib.com](http://www.manual-lib.com/) [http://www.404manual.com](http://www.404manual.com/) [http://www.luxmanual.com](http://www.luxmanual.com/) [http://aubethermostatmanual.com](http://aubethermostatmanual.com/) Golf course search by state [http://golfingnear.com](http://www.golfingnear.com/)

Email search by domain

[http://emailbydomain.com](http://emailbydomain.com/) Auto manuals search

[http://auto.somanuals.com](http://auto.somanuals.com/) TV manuals search

[http://tv.somanuals.com](http://tv.somanuals.com/)